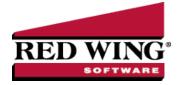

## Purchase Inventory for Resale (Crop Inventory)

| Document #: | 3115                    | Product:        | CenterPoint <sup>®</sup> Accounting for Agriculture                                                                                                    |
|-------------|-------------------------|-----------------|----------------------------------------------------------------------------------------------------|
|             |                         | •               | entory for resale. The same process is used for purchasing crop or livestock inventory.<br>ction will track the quantity on hand (and the value) of the inventory.                          |
| those items | on the se               | tup of the pure | balances by more than just the account (for example, by inventory location), specify<br>chased crop inventory account category (Setup > Accounts > Account Categories ><br>the transaction. |
|             | ust have a<br>processir | ng the transac  | ccount (asset), a cost of goods sold account and revenue account setup for purchased<br>tions. The inventory account must have the appropriate cost of goods sold account<br>etail tab.     |
| Step A: Ve  | rify the Inv            | entory Accou    | nt is Setup Properly (One-Time Setup)                                                                                                    |

Step B - Purchase Inventory for Resale

Step A: Verify the Inventory Account is Setup Properly (One-Time Setup)

- 1. Select **Setup > Accounts > Accounts**.
- 2. Double-click on the appropriate purchased crop inventory account (Purchased Corn, for example).
- 3. On the General tab, verify that the Category field is set to Purchased Crops Inventory.

|             |         |             | its of medaulie | Distributions | Templates |                                 |            |
|-------------|---------|-------------|-----------------|---------------|-----------|---------------------------------|------------|
| Account Inf | formati | on          |                 |               |           | Account Hierarchy               |            |
| Abbrevi     | ation   | PurCom      | Numbe           | er            |           |                                 |            |
| N           | lame    | Purchased   | Corn Inventory  |               |           |                                 |            |
| 1           | Type    | Assets      |                 |               | P         |                                 |            |
| Cate        | gory    | Purchased C | rops Inventory  |               | P         |                                 |            |
| Subaccou    | unt of  |             |                 |               | P         |                                 |            |
|             |         |             |                 |               |           |                                 |            |
|             |         |             |                 |               |           |                                 |            |
|             |         |             |                 |               |           |                                 |            |
| Units of Me | asure   |             |                 |               |           | Display Accou                   | nt Names   |
|             |         | 1 Bushels   |                 |               | P         | Display Accou     Display Accou |            |
| Q           |         |             |                 |               | P<br>P    |                                 | nt Numbers |

4. On the **Detail** tab, verify that the **Offset Account** field is complete. A **Cost of Purchased Crop Inventory** (cost of goods sold) account should be used.

| Detz<br>chased  | ail Bala<br>d Corn Inv  | nces F<br>entory | ilter | Repo    | rts    |         |           |         |         |          |             |         |          |                     |   |
|-----------------|-------------------------|------------------|-------|---------|--------|---------|-----------|---------|---------|----------|-------------|---------|----------|---------------------|---|
| eneral          | Detail                  | Prices           | Unit  | s of Me | asure  | Distr   | ibutions  | Ter     | nplates |          |             |         |          |                     |   |
| Account         | t Detail In             | formation        |       |         |        |         |           |         |         |          |             |         |          |                     |   |
| c               | Offset/CO               | GS Acco          | unt   | Cost of | Purcha | ised Co | πP        |         | Produc  | t Type   |             |         |          |                     | ρ |
|                 | Adjustme                | nts Acco         | unt   |         |        |         | P         |         |         |          |             |         |          |                     |   |
| Pure            | chase Pri               | ce Varia         | nce   |         |        |         | P         |         |         |          |             |         |          |                     |   |
|                 |                         |                  |       |         |        |         | 20.0      | truoc   |         |          |             |         |          |                     |   |
|                 | ny Specifik<br>any Name |                  | forma | tion    |        |         |           | 201018  |         |          |             |         |          |                     |   |
| Compa<br>Center | any Name<br>rPoint Fan  | m                | forma | tion    |        |         |           | 2010/07 |         |          |             |         |          |                     |   |
| Compa<br>Center | any Name                | m                | forma | tion    | No c   | ompany  | / specifi |         |         | ail info | availa      | able fo | r this a | sccount             |   |
| Compa<br>Center | any Name<br>rPoint Fan  | m                | forma |         | No c   | ompany  |           |         |         |          | availa<br>[ |         |          | account<br>al Notes |   |

5. Click **Save** to complete the edit of this account.

## Step B - Purchase Inventory for Resale

Either a Vendor Invoice (A/P) or Payment transaction can be used to purchase inventory for resale. In our example, we'll be purchasing corn for resale with a vendor invoice.

1. Select Processes > Purchases > Payments or Processes > Purchases > Vendor Invoices (A/P).

| C                     | Contradict Cours   |             |         | P         | <u> </u>      | ent Batch | No. Do bolo  |          |           | P      |
|-----------------------|--------------------|-------------|---------|-----------|---------------|-----------|--------------|----------|-----------|--------|
| Company               | CenterPoint Farm   |             |         |           | Curr          | ent Batch | No Batch     | I        |           | 1      |
| Vendor                | Red Wing Elevator  |             | \$      | 0 4       | Vendo         | r Balance |              |          |           |        |
| Vendor Address        | Business Address   |             | Re      | ference # |               | 圓         |              |          |           |        |
|                       | 3385 Elevator Road | Date 05/2   |         |           | 5/21/2019 昔   |           |              |          |           |        |
|                       | Red Wing, MN 5506  | 6           |         | Amount    | \$24,151.00   |           |              |          |           |        |
|                       |                    |             |         |           |               | Terms     | Net 30       |          |           | P      |
| AP Account            | Accounts Payable   |             | P       |           |               | Date Due  | 06/20/2019 暮 |          |           |        |
|                       | On Hold            |             |         |           | Disc          | ount Date | 06/15/20     | 19 苷     |           |        |
| Account               | Invoice / Ref #    | Quantity 1  | UOM 1   |           | Amount        | Pro       | ject         | Profit C | enter     |        |
| 9. Purchased Corn Inv | /                  | 8,000.00000 | Bushels | -         | \$ 24,151.00  |           |              | Corn     |           | Detail |
| _                     |                    |             |         |           |               |           |              |          |           |        |
| <                     |                    |             |         | _         |               |           |              |          |           | >      |
|                       |                    |             |         |           |               |           |              |          |           | ,      |
| 30                    |                    |             |         |           |               |           |              |          |           |        |
| Freight               | \$0.00 Deta        | il.         |         |           |               | Total     | \$24,        | ,151.00  | Adjust An | ount   |
| Sales Tax             | \$0.00 Deta        | sil         |         | Avai      | lable Terms D | iscount   | \$           | \$120.76 | Overrid   | e      |
| Save Cl               | ear Recall         | Recurrin    | Optio   | ns 🔻      |               |           |              | 0        | lose      | 0      |

- 2. In the **Pay To The Order Of** field, select the appropriate vendor.
- 3. Specify the appropriate Check Number, Date and Amount for the purchase.
- 4. In the **Account** field, specify the account setup for Purchased Inventory (For example, Purchased Corn).
- 5. Specify the quantity purchased in the **Quantity 1** field. Specify the **Amount** paid for the inventory.
- 6. Select the **Details** button. If applicable, specify the appropriate production details (profit center, production year, etc.). Click **OK**.

|                            | Current Template DT - Increase | Asset              | P         |      |
|----------------------------|--------------------------------|--------------------|-----------|------|
| Amount                     | 24151.00                       | Profit Center      | Corn      | P    |
| Quantity 1                 | 8,000.000000                   | ProductionYear     |           | 2019 |
| Quantity 2                 | 0.000000                       | Production Series  |           | 0    |
| Asset                      | Purchased Corn Invent: 🖉 🖽 …   | Production Center  |           | P    |
| roduction Center<br>Detail | P                              | Inventory Location | Home Bins | P    |
|                            |                                | Project            |           | P    |
|                            |                                | Project            |           | لتو  |
|                            |                                | Project            |           | P    |

7. Click **Save** to complete the transaction.

After the purchase is entered, it is automatically reflected in the Inventory account (Setup > Accounts > Balances tab).

| Company CenterPoint Farm                          | ş             | Period     | May 2019     | ~ В            | eginning Perio | bd  |
|---------------------------------------------------|---------------|------------|--------------|----------------|----------------|-----|
| Search For                                        |               | By         | Name         | ~              | ~              |     |
| Name                                              | Account Num 🗸 | Book Value | Market Value | Mod Cash Value | Quantity 1     | q   |
| Assets                                            |               |            |              |                |                | 1   |
|                                                   |               | 186061.37  | 186061.37    | 186061.37      | 0.000000       |     |
| Hedging Account                                   |               | 0          | 0            | 0              | 0              | )   |
| <ul> <li>Accounts Receivable</li> </ul>           |               | 0          | 0            | 0              | 0              | )   |
| Payroll Advances                                  |               | 0          | 0            | 0              | 0              | )   |
| Other Receivables     ■                           |               | 0          | 0            | 0              | 0              | )   |
| <ul> <li>Notes Receivable</li> </ul>              |               | 0          | 0            | 0              | 0              | )   |
| <ul> <li>Prepaid Expense</li> </ul>               |               | 0          | 0            | 0              | 0              | )   |
| Raised Crops Inventory                            |               | 44400.00   | 45000.00     | 0.00           | 14800.00       |     |
| Purchased Crops Inventory                         |               |            |              |                |                |     |
| Purchased Crops Inventory                         | 124000        | 0          | 0            | 0              | 0              | )   |
| Purchased Corn Inventory                          |               |            |              |                |                |     |
| Home Bins                                         |               | 24151.00   | 24151.00     | 24151.00       | 8000.000       |     |
| <ul> <li>Other Raised Crop Inventory</li> </ul>   |               | 0          | 0            | 0              | 0              | 1   |
| <ul> <li>Purchased Livestock Inventory</li> </ul> |               | 88800.00   | 46240.00     | 46240.00       | 134.000000     | )   |
| <ul> <li>Other Purchased Inventory</li> </ul>     |               | 0          | 0            | 0              | 0              | , ۱ |
| <                                                 |               |            |              |                | >              |     |